# Version 2.00 Operating System Musician's Manual Addendum

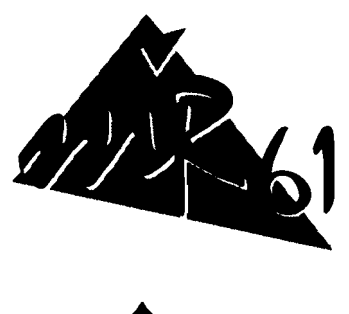

 $\ddot{z}$ 

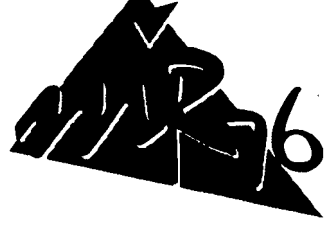

64 Voice Expandable

# Performance/Composition Keyboards

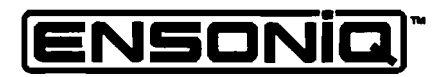

LEADING THE WORLD IN SOUND INNOVATION

 $\sqrt{1-\lambda}$ 

# 追加目次

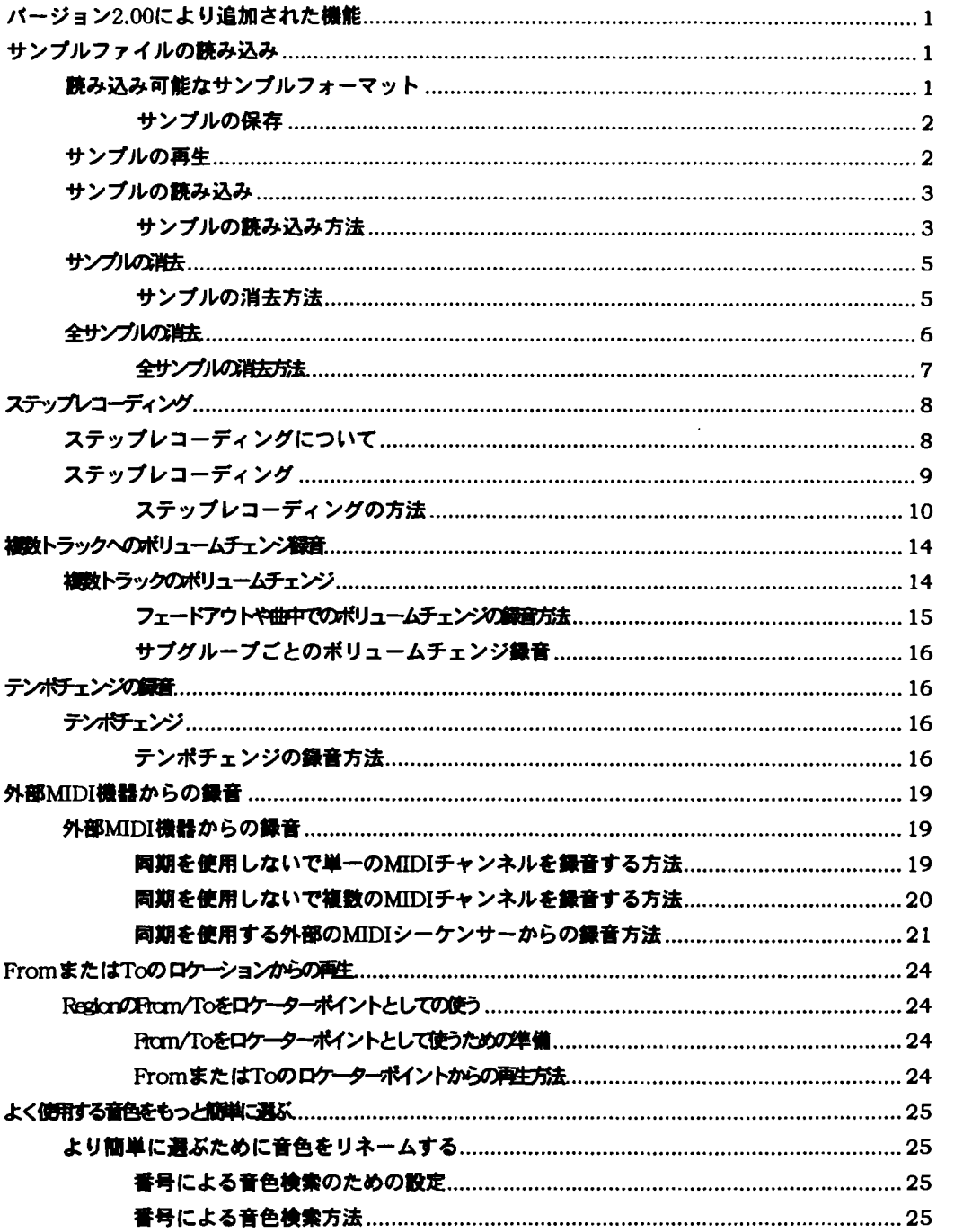

## バージョン2.00 により追加された機能

MR-76.61用オペレーションシステムが2.00にバージョンアップされ、次のような機 能が新たに追加されました :

- 1.オプションのMR-フラッシュサンプルメモリーボードを用いてオーディオファ イルの読み込みが出来るようになりました。Windowsで標準の.WAVフォーマ ット、Macintoshで標準のAIFFフォーマットのオーディオファイルをフロッピ ーディスクから読み込むことが可能で、読み込んだ波形は電源を落としても消え ることがなく、あたかもMRの内蔵波形のように扱えます.
- 2.16トラックレコーダーセクションのステップレコーディング機能がサポートさ れました.
- 3. 16トラックレコーダーセクションのファイナルミックスモード時に、ワンタッ チでそのシーケンスのボリューム情報をリアルタイムレコーディング出来るよう になりました。それによりフェードアウトやダイナミックな音量変更が可能とな ります.
- 4.さらにファイナルミックスモードにおいてテンポチェンジ惰嶋のレコーディング も可能となりました。
- 5. 外部のMIDIソースからの16トラックレコーダーへのリアルタイムレコーディン グが可能になりました.複数MIDIチャンネルのレコーディングも可能です.
- 6. 16トラックレコーダーセクションのロケーション機能が強化されました。From もしくはToで指定したロケーションにジャンプ出来ます。この機能により2つ の違ったロケーションは各々のシーケンスにストアされ、少ないボタン揚作でプ レイバックしたいロケーションをすぐに探し出せます.またこれらのロケーショ ンからプレイバック可能です.

## サンプルファイルの読み込み

生霊 :サンプルファイルの挟み込みには、オプションのMR-フラッシュサンプルメ モリーボードが搭載されている必要があります。MR-フラッシュボードのインスト ールについては、MR-フラッシュサンプルメモリーボードのマニュアルをご覧下さ い. MR-76.61が一度に認識できるMR-フラッシュボードは一枚のみです。もし複数 のMR-フラッシュボードがインストールしてある場合、アクセスできるのは一番低 いナンバーのMR-フラッシュボードのみです.

### 読み込み可能なサンプルフォーマット

MR-フラッシュサンプルメモリーボードがインストールされている場合、MR-76,61 に次のフォーマットの波形サンプルを膿み込む雷ができます.

 $\mathsf{MAV}:$  AIF: 8-bit PCM 8-bit PCM 16-bit PCM 16-bit PCM a-Law u-Law IMA-ADPCM

注意:旧式Microsoft社の. WAV ADPCMフォーマットはサポートしていません。

ENSONIQ MR-76,61 ミュージシャンズ マニュアル 追加分

サンプルの保存

フロッピーディスクから挟み込まれたサンプルデータは、MR-フラッシュサンプル メモリーボード内に保存されます。

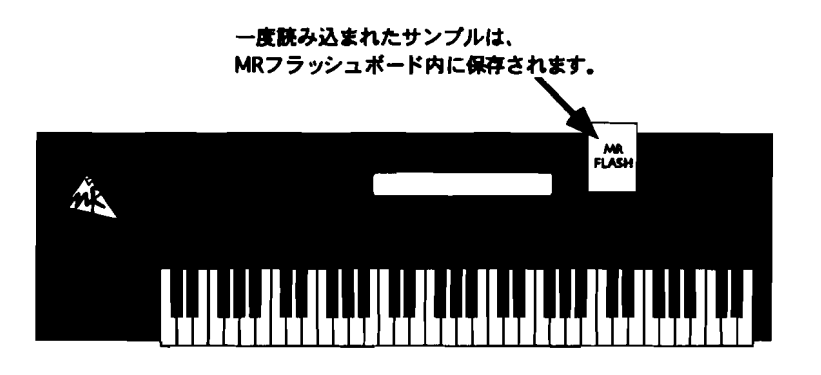

MR-フラッシュサンプルメモリーボードは、電源を落としても読み込んだ波形が消 えることがない4メガバイト分のフラッシュメモリーを使用しているため、読み込 んだ波形をあたかもMRの内蔵波形のように扱えます。また一つのポードに最大128 4のサンプルを保存できます.

#### サンプルの再生

MR-76,61は読み込んだサンプルを内蔵波形と同様に扱います。そのため読み込んだ サンプルをそのまま再生するのではなく、青色の波形として再生されます. フラッ シュボードにサンプルを読み込むとMR-76,61は、自動的にそのサンプルを使用した 新しい雷色を作ります.そして、その青色を遍択することで統み込んだサンプルを 真義することができます. 新しく作られた青色は職み込んだサンプル名が青色名と して設定され、 SoundFinderカテゴリーの\*CUSTOMとUSER-SNDに登録されま す。また他の音色同様、名前を変えたり、内蔵のFLASHまたはRAMメモリーにその 青色を保存することもできます.

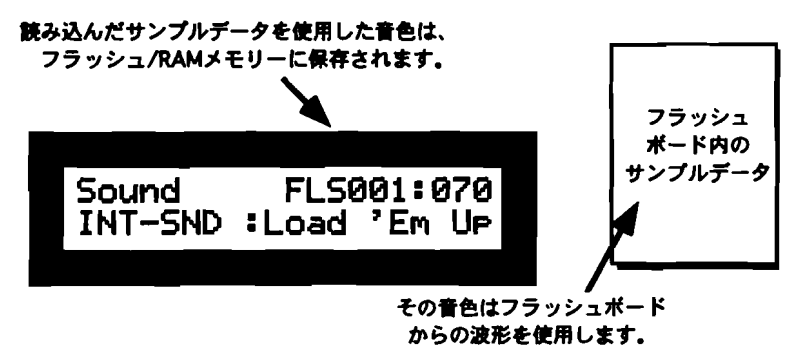

統み込むサンプルにル-プが含まれる場合.統み込まれた後もそのループは有効で、 ルートのキーを保持したまま88線範囲にアサインされます。

#### サンプルの読み込み

サンプルファイルの挟み込みはDOSフォーマットのフロッピーディスクを使ってお こないます。またサンプルはディスクのルート、サブディレクトリーのどこにあっ ても問題ありません。

注意: MR-76.61のファイルシステムはDOSのファイルネームの規則に進じていま す。そのためマッキントッシュからのAlFフ7イルは、77イルネ-ムの最後に 「.aif」の拡張子を追加してください。拡張子が追加されていないファイルはサンプ ルとして認識されません。つまりMR-76.61はファイルの拡張子でサンプルを判断し ています.

#### サンプルの続み込み方法

- 1. MR-76.61のディスクドライブにサンプルファイルが保存されているフロッピー ディスクを挿入してください.
- 2. Loadボタンを押してください。

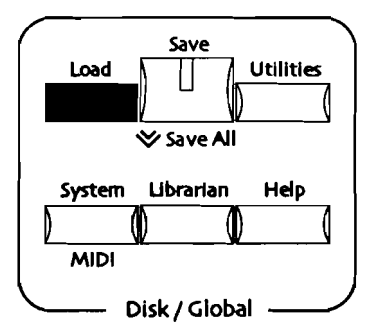

3. WAVフォーマットのサンプルを読み込む場合、ディスプレイに次の表示がでる までParameterノブを回してください。

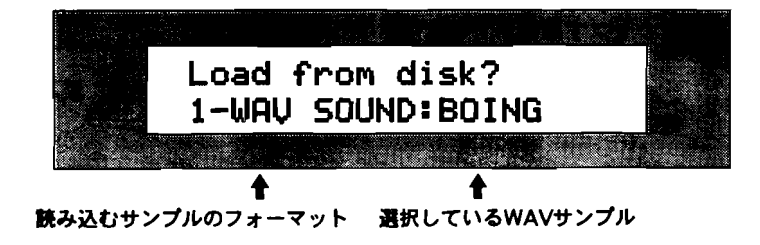

3.AIFフォーマットのサンプルを読み込む場合、ディスプレイに次の表示がでるま Parameterノブを回してください。

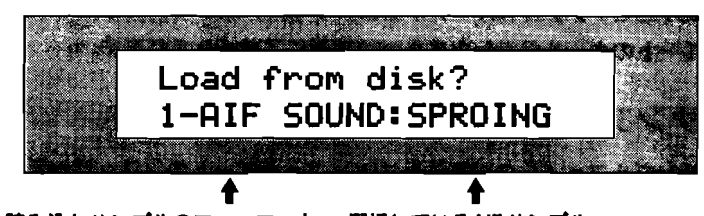

読み込むサンプルのフォーマット 選択しているAIFサンプル

- $Value$ .
- 表示されているサンプルで良ければ、Yesボタ ディスプレイには次のように表示されます :

サンプルが7サインされる青色の保存先

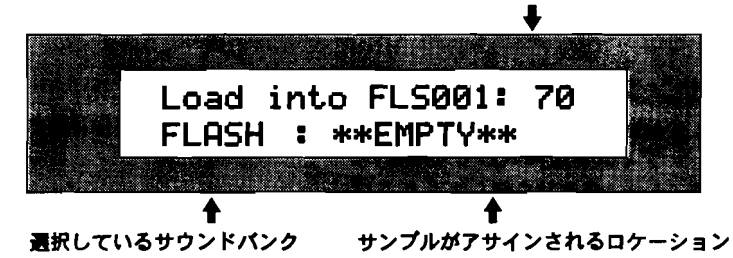

- 6. 現在選択している読み込んだサンプルの音色をインターナルフラッシュサウンド バンクに保存したい場合、Valueノブを回して新しいフラッシュサウンドバンク の保存先を選択してください.
- 保存するロケーションを指定したらYesボタンを押してください。.
- Jbrarian setup RAM Memoryですでに設定した場合)に保存したい場合は、 arameterノプを回して、サウンドバンクの「RAM」を選択してください。. 8. また現在選択している読み込んだサンプルの音色を内蔵RAMサウンドバンク
- Value**ノブを回して保存先の**RAMサウンドバンクの保存先を選択してください。
- ). 保存先を指定したらYesボタンを押してください。

注意: もし読み込んだサンプルをベースとした音色をRAMサウンドバンクに保存 した場合、直ちにその音色をフロッピーに保存することをおすすめします。もし MR-76.61の電源を切ってしまった場合、その音色データは消えてしまい、MR-フラ ッシュサンプルメモリーボード内にそのサンプルデータが残っていてもそのサンプ ルにアクセスする雷ができなくなるためです.

この場合フロッピーディスクからの統み込みが済み次簾、鏡み込んだサンプルを 他の青色と同機に利用することができます.

サンプルの消去

MR-フラッシュサンプルメモリーボード内のサンプルの中で不必要なサンプルもでてくると思います。そ のようなときは、次の方法でそのサンプルを消去してください。

注意 : MR-76,61はMR-フラッシュサンプルメモリーボード内のサンプルを消去する際 内蔵の RAMメモリーを作業エリアとして使用します。そのためサンプルの消去コマンドを実行する前に、RAM メモリー内の必要なデータ (サウンド、リズム、シーケンス、ソング等) をフロッピーディスクに保存し て下さい

#### サンプルの消去方法

1. Librarian ボタンを押してください。

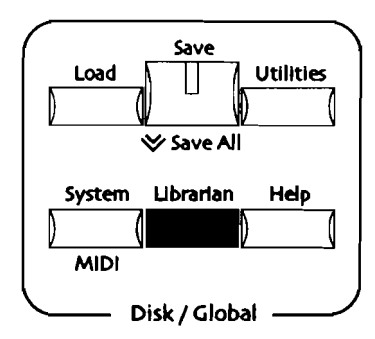

2. 次のディスプレイが表示されるまでParameterノブを回してください。

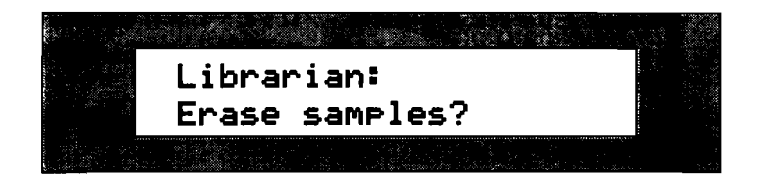

- 3. Yesボタンを押してください。
- . Parameter**ノブを回して次の画面を表示させて下さい。**

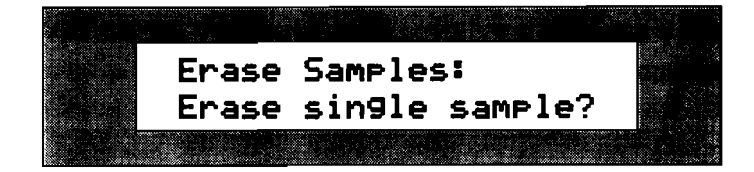

Yesボタンを押してください。 次のディスプレイが表示されます. :

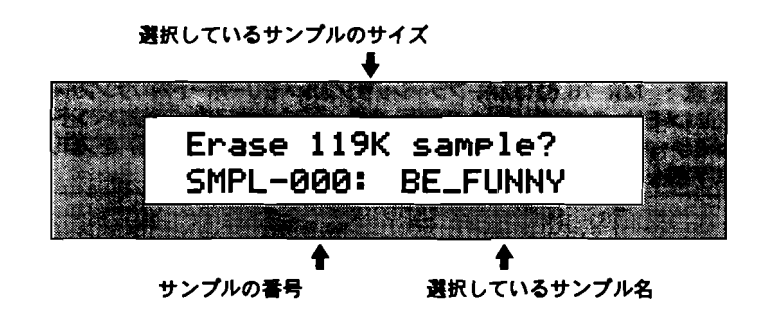

- Valueノプを回して消去したいサンプルを選択してください。 ディスプレイ上段は.そのサンプルのメモリー消費量を表示します.
- 選択したサンプルの消去を実行する場合はYesボタンを押してください。 次のディスプレイが表示されます. :

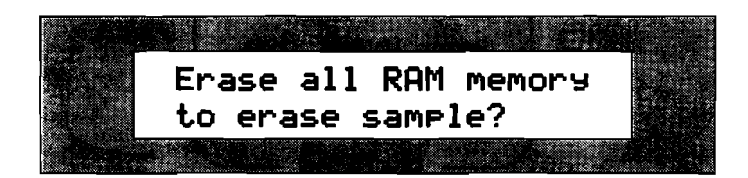

MR-76,61はMR-フラッシュサンプルメモリーボード内のサンプルを消去する際、 内蔵のRAMメモリーを使用します。そのための記憶されているデータはすべて 消去されてしまいます。この画面はその最終確認です。まだ消えては困るデータ がRAMメモリー内にある場合は、フロッピーに保存して待避させて下さい。

8. キャンセルする場合はNoボタンを、RAMメモリーの税去して選択したサンプルを消去する uesボタンを押して<ださい.

これで消去は完了です。

#### 全サンプルの消去

MR-76,61は簡単な操作でMR-フラッシュサンプルメモリーポード内のすべてのサンプルを 消去する事ができます。これは読み込まれたサンプルが壊れていて、これらを使っ た鴫にエラ-を起こしてしまう場合などに有効です.

#### 全サンプルの消去方法

Librarianボタンを押してください。

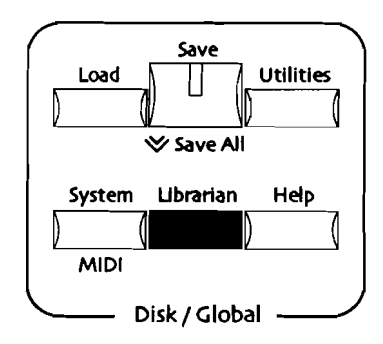

2. 次のディスプレイが表示されるまでParam eterノブを回してください。

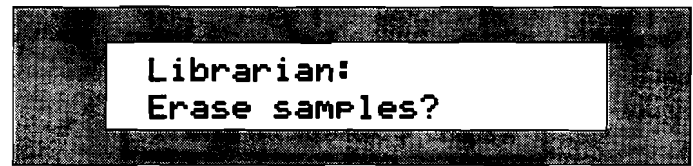

- Yesボタンを押してください。
- Parameter**ノブを回して次のディスプレイを表示させます。** :

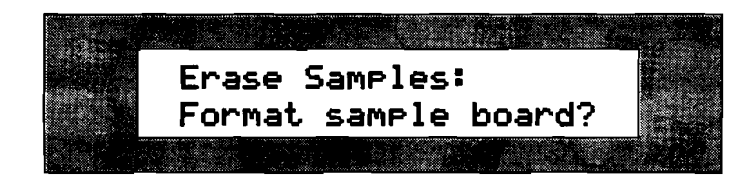

5.Yesボタンを押してください. 次のディスプレイが表示されます。 :

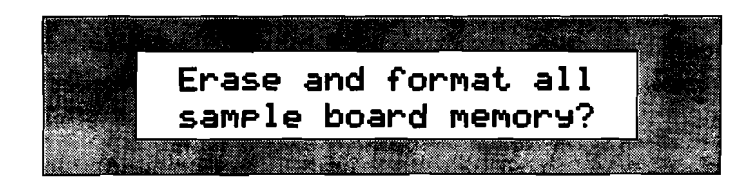

この画面がMR-フラッシュサンプルメモリーポード内の全サンプルの初期化/消去の最終 確認になります。

6. 全サンプルの初期化/消去行っていい場合.Yesボタンを押してください. キャンセルする場合はNoボタンを押してください。

ENSONIQ MR-76,61 ミュージシャンズ マニュアル 追加分 7

# ステップレコーディング

ステ ップレコーディングについて

16トラックレコーダーの新しいステップレコーディングモードによって、ユーザー はキーボードを使って簡単にシーケンスのテンポに関係なく自分のベースでトラッ ク上に音符を録音していくことができます。

ステップレコーディング時は、「Step」と呼ばれる単位で小節内を区切ります。

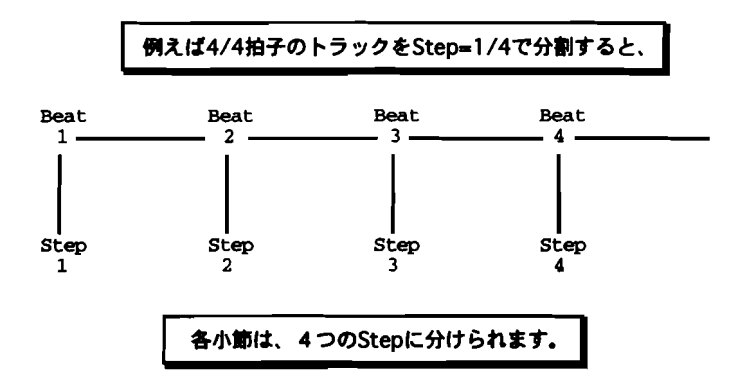

シーケンスが止まった状噂で.ノート情報やサステインなどの情報を現在のロケー ションに入力していくことができます。

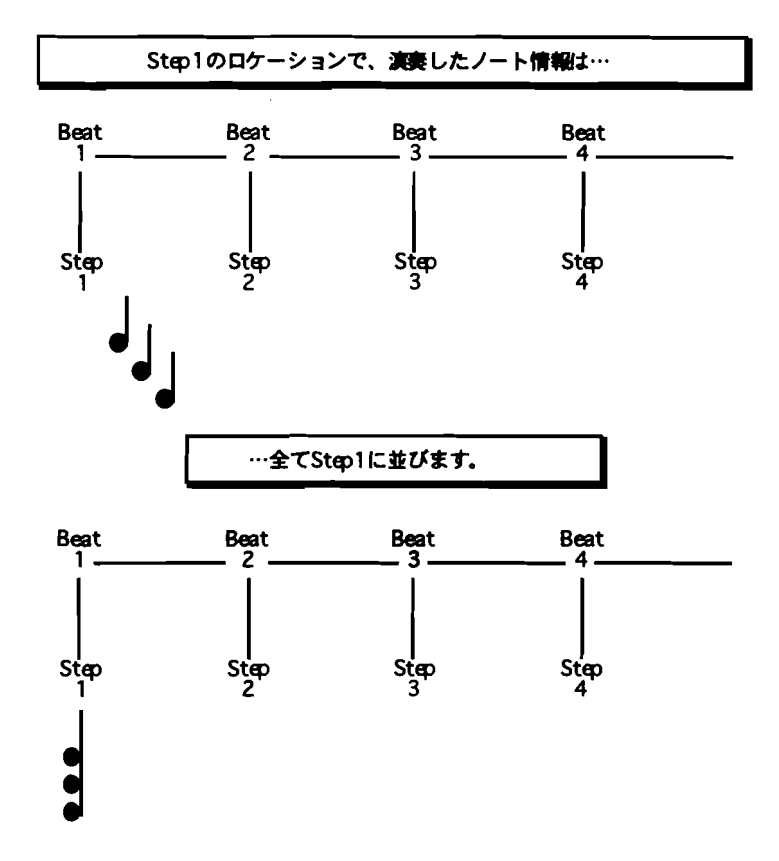

つまり1ステップずつ進ませながらノートやコード、ペダルなどを入力していくこ とが出来ます。

ノート情報は、鍵盤を押したときのベロシティー(強さ)も同時に記録されます。 そのベロシティーに気を使うことは、演奏を自然に聴かせるのにとても重要です。

和音は、構成音を一度に弾く方法と一音ずつ入力する方法があります。

ステップレコーディングで録音された トラックは、プレイバックすると入力したす べてのノート情報やペダル情報などが通精のテンポで通精のトラックと同機に濃集 されます. またステップレコーディングは、濃集不可能なような速いパッセージの フレーズや、あえて人間味が無い方がよいフレーズなどの場合に最適です。

### ステップレコーディング

R-76,61のステップレコーディングは、ユーザーのステップレコーディングの方法 に数多くのオプションで対応します.それらのオプションはステップレコーディン グ中に利用する雷ができます.

ENSONIQ MR-76,61 ミュージシャンズ マニュアル 追加分

#### ステップレコーディングの方法

- 1. 録音したいトラックを選択して下さい。
- ソングエディターセクションのRecord ModeボタンをStepのLEDを点灯するま で敷回押して下さい。

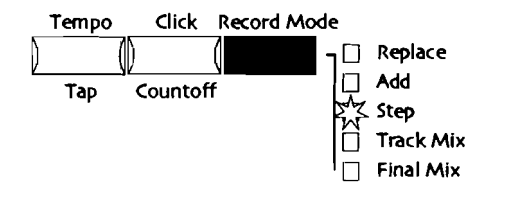

i**トラックレコーダーのR**ecord 3.

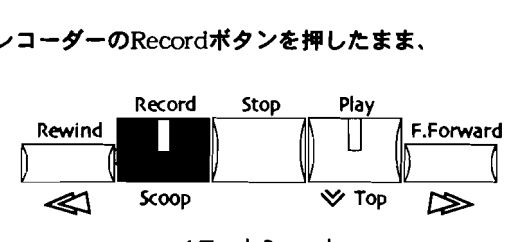

- 16 Track Recorder
- Playポ:

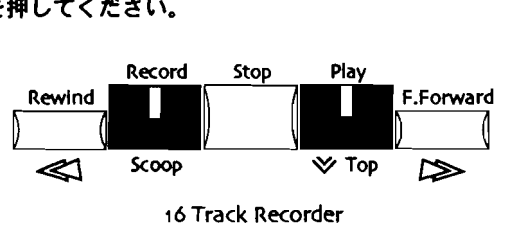

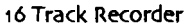

5.

その時点から16トラックレコーダーはステップレコーディングモードになり、 キーボードなどからのデータの入力を待機している状態です。しかし、この説明 を最後まで挟み終えるまで鍵盤をさわらないで下さい. (もしすでに鍵盤を押し てしまった場合は、16トラックレコーダーのStopボタン、次にEdltボタン、次 Yesボタンを押して入力を取り消してください。そして 3からやり直して下さ  $\mathfrak{g}_{\lambda}$ 

次のディスプレイが表示されます. :

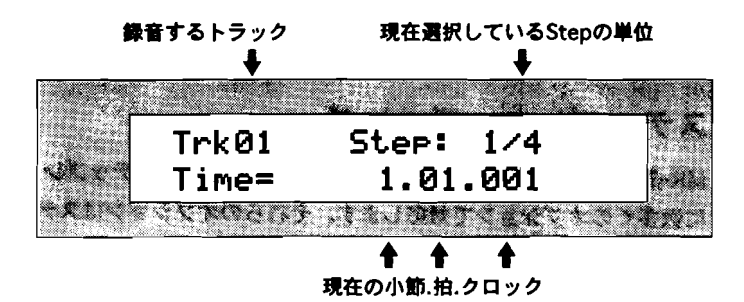

10 ENSONlqMR-76,61 ミュージシャンズ マニュアル 追加分

「Time+」はデータを入力するトラック内のロケーションが表示されています。 ステップレコーディング中はデータを入力するたびにロケーションがすすみます。 6. 次のディスプレイが表示されるまでParameterノブを回してください。

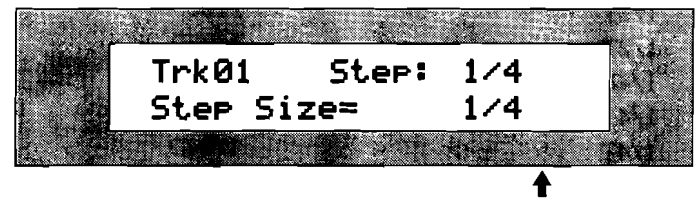

ステップの儀(サイズ)を股定します。

この事面が表示されているときに、ステップサイズを投定することができます。 以下の音符の中から遇択します:

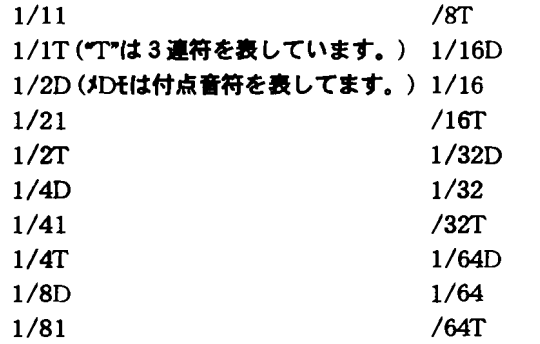

7. Valueノブを回してステップサイズを選択してください。

ヒント: ステップサイズの設定はシーケンスを通して同じ設定にする必要はありま せん.つまりそのつどユーザーによって自由に投定出来る、ということです.

8. Parameterノブを次のディスプレイが表示されるまで回してください。

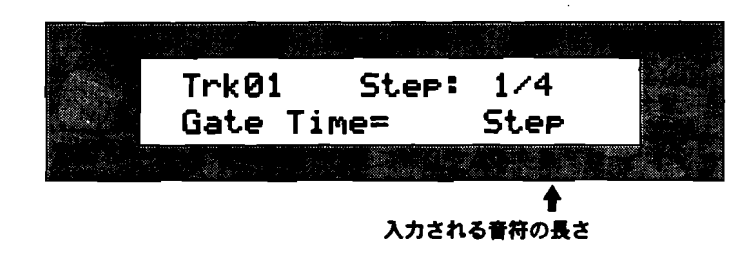

ヒント: Parameterノブを回すかわりに、 Noボタンを押すことによってステップ レコーディングパラメーターをめくることが出来ます.

tep―現在のステップサイズが選択されます。 1/81 /64T この爾面が表示されているときは.入力される音符の長さを毅定することができ ます。 以下の音符の中から選択します:  $\sqrt{8T}$  /8T 1/1T(XTHは3連符を表しています。) 1/16D 1/2D(JDtは付点音符を表してます。) 1/16  $(21$  /16T 1/2T 1/32D 1/4D 1/32  $1/41$  /32T 1/4T 1/64D 1/8D 1/64

:意: 後述のGate Percentageパラメータによって、各音符の長さを微調整するこ とができます。

- eld―このセッティングの場合、各ノートの長さは希望するノートまたはコー eld**の場合、**Gate Percentage**の値の影響は受けません。)** ドを押したまま希望する長さになるまでTimeバリューを進めそこで手を 離すことにより自由に決めることができます。 (またGate Timeの値が
- Valueノブを回して希望のGate Timeの値を選択してください。
- ). Parameterノブを次のディスプレイが表示されるまで回してください。

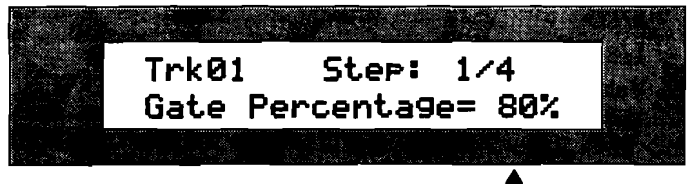

力する音符の長さをGate Timeの長さの何%するか指定します。

の設定で入力する音符のGate Timeをパーセンテージによって短くすることが できます.

(Gate Timeの値がHeldの場合、Gate Percentageの値はノート情報に影響を与え ません.)

ヒン ト: リアルタイムで白銀に弾いた場合、各ゲートタイムはその昔符の大体80% になります.その儀よりパーセンテージを大きくした場合は濃集がレガートに、短 くした場合はスタッカートにといった表現が可能となります。

l. Valueノプを回して入力する音符のGate Timeの長さをパーセンテージで微調整 してください.

2. Parameterノブを次のディスプレイが表示されるまで回してください。

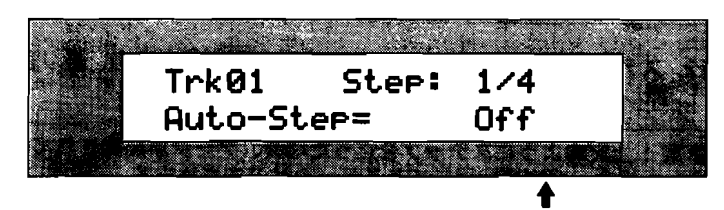

鍵盤を弾くたびにステップを進めていくかどうかの0/Offです.

Auto-Stepは、*機能を強くたびにステップを進めていく機能です。* 13.Auto-Step機能はユーザーの好みに応じて毅定して下さい.

ヒン ト: 16トラックレコーダーは、100ミリ秒の範囲内に同時に弾かれたノー トを和 ·と解釈します。そのためAuto-Step=Onの設定時は、100ミリ秒の範囲外に和音の 横成音がばらけて入力された場合、ばらけて入力された横成音は別のステップにあ る青と判断され自動的にステップが進んでしまい、その構成青のみが違うタイミン グで濃集されてしまいます.もしコードの構成青を一昔ずつ入力したい場合は、 Auto-Stepの設定をOffにして下さい。これにより同じタイミングに好きなだけノー トを入力することが出来るようになtJ、それは再生時には和書として再生されます.

以上でステップレコーディングに関するオプションの設定が終わり、トラックに いつでも録音できる状態になりました。

14. Valueノブを左に回して次の画面を表示させて下さい。

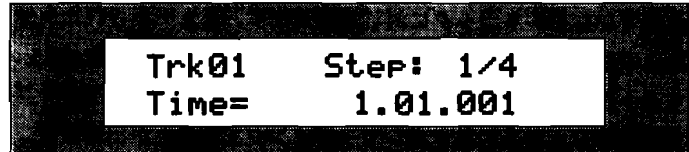

ディスプレイ下段が現在のTimeロケーションです。

5.キーボードで演奏した単音または和音のノート情報は、ディスプレイ上のTimeロ 'ーションのタイミングに録音されます。Auto-Step機能がoffの場合は、和音 の構成青のそれぞれを別々に弾き、和菅として再生することが出来ますが、手動 'なりませんが、データの入力ごとにStepロケーションが自動的に次のStepへ tepロケーションを次のStepへ進ませなければなりません。それとは逆に Auto-Step機能がonの場合の和音の録音は、全ての構成音を一度に弾かなけれ 進みます。

サスティーン/ソステヌートペダルの録音は、ペダル情報を記録したいTimeロケ ーションからペダルを鴨み織け、ペダルを解験したい¶meロケーションで離し ます.

nterボタンを押してください。また次の拍に進みたい場合はPlayボタンを、次 i. Auto-Step機能がoffの場合は、Stepロケーションを次のStepへ進ませるために 小節に進みたい場合はFast Forwardボタンを押してください。

たAuto-Step**機能の設定に関係な**く、Enterボタン、Playボタン、Fast brwardボタンのどれかを押すことで∏meロケーションを自由に進めることが 出来ます。

注意 : ステップレコーディングではステップを先に進めるのみで,ステップを戻す (パックステップ)ことは出来ません.

7. ステップの途中からレコーディングを開始したい場合、繰り返しEnterボタンを !して希望のTimeロケーションまで移動してください。

注意 :上紀のようにステップを送った場合、データが紀隷されているステップを通 遺した場合.すでに紀録してあるデータは消去されます.

18. 以上の14~16を繰り返してデータの入力を行います。

19. ステップレコーディングが終了しましたらStopボタンを押してください。

20.Playボタンを押すことで録音したデータを鴨くことが出来ます。

# 複数 トラックへのボリュームチェンジ録音

複数トラックのボリュームチェンジ

ファイナルミックスレコーディングモードでは、シーケンス全体またはシーケンス 内任意複数 トラックのボリュームチェンジをリアルタイムレコーディングすること が出来ます.この機能により、曲中のオートフェードアウトや曲中のボリュームチ ェンジが可能となります.

ファイナルミックスレコーディングモードは、現在、聞くことのできる(ミュート されていない)トラックに対して有効です.ミュートされたトラックは、ファイナ ルミックスモードでのボリュームチェンジの影響を受けません。そのためミュート するトラックを組み合わせることでシーケンス内をサブグループに分け、それぞれ BI々のボリュームの鋤きをレコーディングすることが出来ます.この機能によりサ ブグループ内のボリュームバランス崩すことなく、サブグループごとでボリューム バランスをとることが出来ます.

またファイナルミックスモードでは、ボリュームチェンジにMIDI Volumeメッセー ジ(コントロールチェンジ7)を使用するので、トラックにMIDI-OUTが設定され ている場合、録音したボリュームチェンジは外鯵のMIDIシーケンサーに紀錬するこ とができます.

注鷺 : ファイナルミックスモードでの複数 トラックへのボリュームチェンジ録音は、 アンドゥする (隷雷を取り滑す)ことが出来ませんが、ボリュームチェンジを上雷 きすることはいつでも可能です.しかし、各 トラックの各々のボリュームセッティ ングをも雷き換えています.特に各 トラック毒にボリューム変化が作られている時 には、ファイナルミックスモードを償う前にそのシーケンスをフロッピーに保存し ていつでも元の状態に戻せるようにしておくことをお薦めします。

フェードアウトや曲中でのボリュームチェンジの録音方法

- 1. まず、ミュージシャンズ マニュアルの第8章「16トラックレコーダー FX/ミ<br>ックスダウンでの基本的なミキシング」でのテクニックで、シーケンス内の各ト ラックのミキシングを行って下さい。またはトラックミックスレコーディングモ ド(詳しくは、ミュージシャンズ マニュアルの第8章の「MixおよびPanの リアルタイムコントロール」をご覧下さい。)で各トラックのボリュームやパン を録音して下さい.
- ソングエディターセクションのRecord Modeボタンを数回押してFinal Mixの LEDを点灯させて下さい。

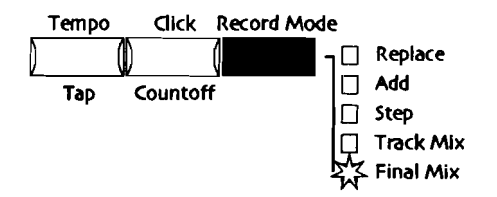

- 16トラックレコーダーのRewindボタンを押しシーケンスを最初に戻して下さい。
- 

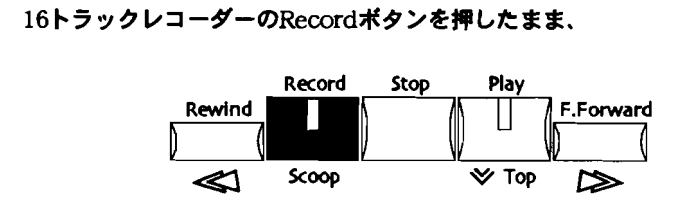

Track Recorder er

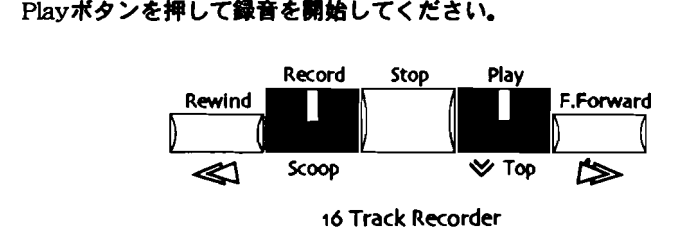

ディスプレイには次のように喪示されレコーディングのカウントダウンが始まり ます. :

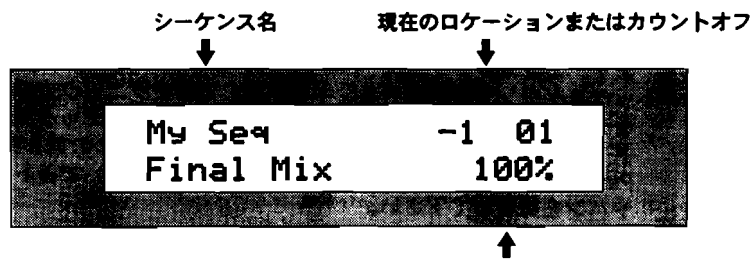

オリジナルのシーケンスを100%とした時のボリューム変化の削合

ENS QMR7 , ミュージシャンズ マニュアル 追加分 ONJ -661 15

- 7. 演奏が開始されましたらMixまたはValueノブまたは上下ボタンで自由にボリュ ームを変更して下さい。 ディスプレイにはオリジナルシーケンスのレベルを100%とした時のボリューム 変化の割合が表示されます.
- ミキシングが終了しましたらStopボタンを押してください。シーケンス最後ま でミキシングを行った場合は自動的に止まります.
- Playボタンを押すことで録音した結果を聴くことが出来ます。
- ). もし満足いかない結果の場合はミキシング前のデータを保存したフロッピーよ り読み込んで、3からやりなおして下さい。

注意: ファイナルミックスモードでの複数トラックへのボリュームチェンジ録音は、 アンドゥする (隷書を取り消す)ことが出来ませんが、ボリュームチェンジを上徽 きすることはいつでも可能です。しかし、各トラックの各々のポリュームセッティ ングをも雷書換えています.特に各 トラック毎にボリューム変化が作られている時 には.ファイナルミックスモードを使う前にそのシーケンスをフロッピーに保存し ていつでも元の状態に戻せるようにしておくことをお薦めします。

サプグループごとのボリュームチェンジ録音

- 1. ミキシングを行いたいトラック以外の トラックをミュートして下さい。
- 上記の「フェードアウトや曲中でのポリュームチェンジ録音」と同じ方法でボリュームチェン ジを録音して下さい
- ミキシングが終了しましたらStopボタンを押してください。ミュートを解除し ayボタンを押すと録音した結果を聴くことが出来ます。

## テンポチェンジの録音

テンポチェンジ

ファイナルミックスレコーディングモードでは、シーケンスのテンポチェンジも記 線すること出来ます。この機能により曲中に、リタルダンド、アチェランドを作る ことが出来ます.

注意:テンポチェンジの記録よ アンドゥする (記録を取り消す) ことが出来ます。

テンポチェンジの録音方法

1. ます.ミュ-ジシャンズ マニュアルの第8霊 r16トラックレコーダー FX/ ックスタウンでの基本的なミキシング」でのテクニックでシーケンス内の各 トラ ックのミキシングを行って下さい。またはトラックミックスレコーディングモー ド(群しくは、同じくミュージシャンズ マニュアルの第8章の「Mixおよび Panのリアルタイムコントロール」をご覧下さい。)で各トラックのボリューム やバンを隷書して下さい.

→ ソングエディターセクションのRecord Modeボタンを数回押してFinal Mixの ED**を点灯させて下さい。** 

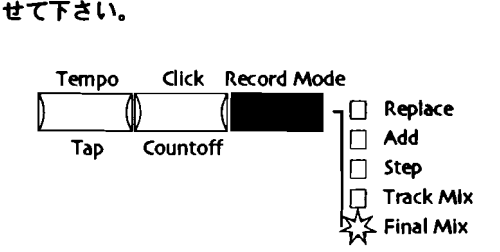

- 16トラックレコーダーのRewindボタンを押してシーケンスを最初に戻して下さ  $\mathbf{U}_{\bullet}$
- 16トラックレコーダーのRecordボ;

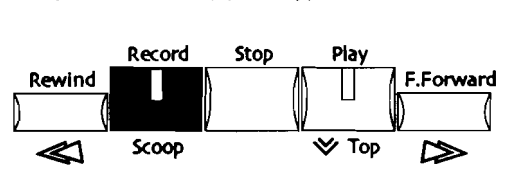

Track Recorder

Play**ボタンを押してください。** 

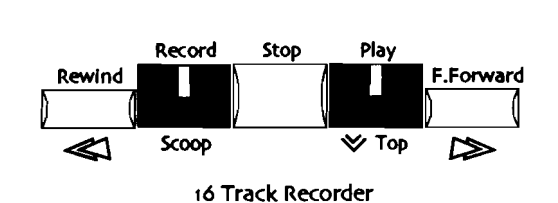

ディスプレイには次のように表示されカウントダウンが始まります。:

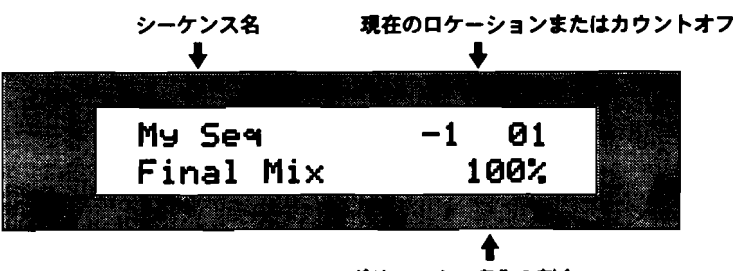

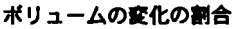

Yesボタンを押すか、またはParameterノプを右に回して次のディスプレイを表 示させます。 :

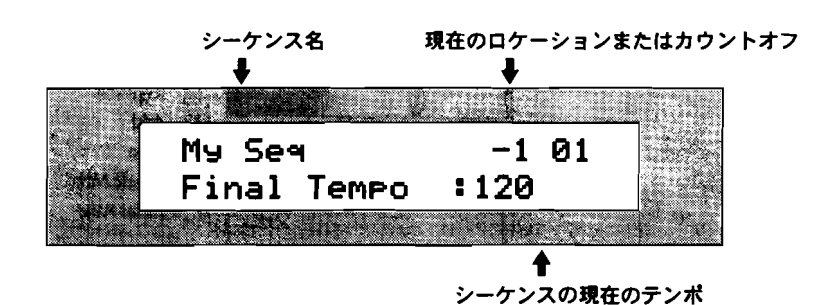

\_ Valueノブまたは上下ボタンで自由に曲中のテンポを変更して下さい。

出来ます。 ヒント: 上下ボタンは押し続けることにより、自然なテンポの変化をつけることが

- テンポチェンジが終了しましたらStopボタンを押してください。シーケンス最 8. 後までテンポチェンジを行った場合は自動的に止まります。
- ,P Lay 9 ボタンを押すことで変更した捨黒を腰くことが出来ます。
- esボタンを押し、アンドゥして 3からやり直して下さい。 ). もし満足いかない結果の場合は16トラックレコーダーのEditボタンを押してか

# 外部MIDI 機器からの録音

#### 外部MIDI 機器からの録音

16トラックレコ-ダーは、外部のMIDIコントローラーまたはシーケンサーからの MIDIメッセージ (ノート、コントローラー、プログラムチェンジ、パンクセレクト など)を録音することが出来ます.

16トラックレコーダーは、一つのMIDIチャンネルを一つの トラックに、また複数の MIDIチャンネルを複数のトラックに同時に録音する事が出来ます。さらに外部の MIDIシーケンサーと16トラックレコーダーを同期させることによって、16トラック レコーダーに外部のシーケンサーからのシーケンスを転送 (浄書)させることもで きます.

注意: 16トラックレコーダーの各トラックには順番に1から16のMIDIチャンネ ルが7サインされています.したがって、 外辞のMIDI機構からのデータを16トラ ックレコーダーのどのトラック上へ配線するか、投走する必事があります.

同期を使用 しないで単一のMIDIチャンネルを鼻音する方法

- ⊃ングエディターセクションのRecord Modeボタンを数回押してReplaceまたは dd**などの目的に合ったLEDを点灯させて下さい。(詳しくはミュージシャン** ズ マニュアルの第7霊 「レコーディングモード」をご覧下さい. )
- 2. 外部MIDI機器から送られてくるMIDIチャンネルと同じ番号のトラックを選択し て下さい。

ヒン ト: もしそれ以外の トラックを選択してあった場合は、レコーディング軽7後、 データを使用するMIDIチャンネルに合わせ直す必薯があります.

3. ミュージシャンズ マニュアルの第7章「音色の変更と音色のアサイン」での方 法で、レコーディングするトラックへ遇切な音色をアサインして下さい.

ヒント: トラックにアサインする音色を外部のMIDI機器よりプログラムチェンジ メッセージを送って変更したい場合.プログラムチェンジ送信後、トラックボタン を押します。すると、画面に「Update track params with MIDI values?」のメッ セージが表示され、Yesボタンを押すことによりその変更が有効になります.

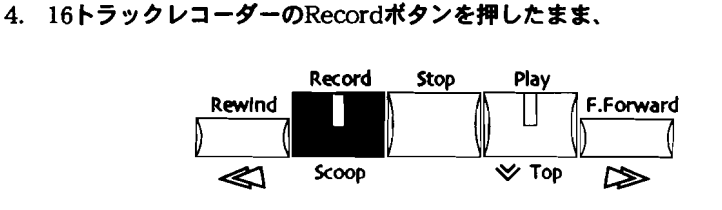

Track Recorder

Playボタンを押して録音を開始してください。

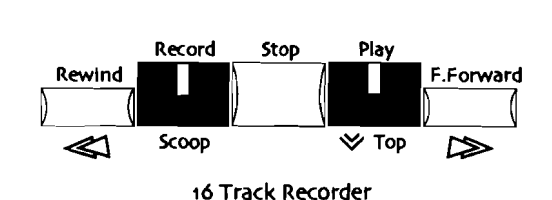

通常のキーボードでの録音と同じように、外部MIDI機器からデータを送信し録 育して下さい。

- 送信(演奏)が終了しましたら、Stopボタンを押して録音を終了して下さい。
- レコーディングの結果はPlayボ:

同期を使用 しないで棟数のMDIチャンネルを録音する方法

- Addなどの目的に白ったLEDを点灯させて下さい。(許しくはミューンシャン<br>ズ マニュアルの第7章「レコーディングモード」をご覧下さい。)<br>ミュージシャンズ マニュアルの第7章「音色の変更と音色のアサイン」での方 1. リングエディターセクションのRec<br>2. ソングエディターセクションのRec<br>Addなどの目的に合ったLEDを点灯<br>ズ マニュアルの第7章「レコーデ ズ マニュアルの第7章「レコーディングモード」をご覧下さい。) 1. ソングエディターセクションのRecord Modeボタンを数回押してReplaceまたは Addなどの目的に合った1.EDを点灯させて下さい. (鮮しくはミュージシャン
- 法で、外静MIDI機糖から送られてくるMIDIチャンネルと同じ番号の トラックに 適切な音色をアサインして下さい。

ヒン ト: トラックにアサインする音色を外静のMIDI機器よリブログラムチェンジ メッセージを送って変更したい場合、プログラムチェンジ送什後、 トラックボタン を押します。すると、画面に「Update track params with MIDI values?」のメッ セージが表示され、Yesボタンを押すことによりその変更が有効になります。

- 3. レコーディングする各トラックを選択して下さい。
- 

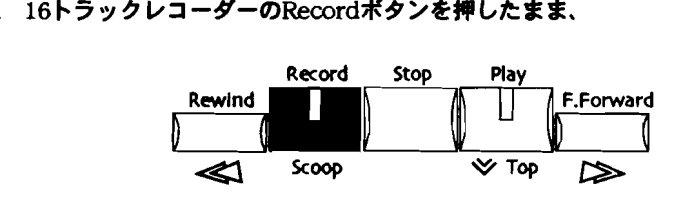

16 Track Recorder

Playポ:

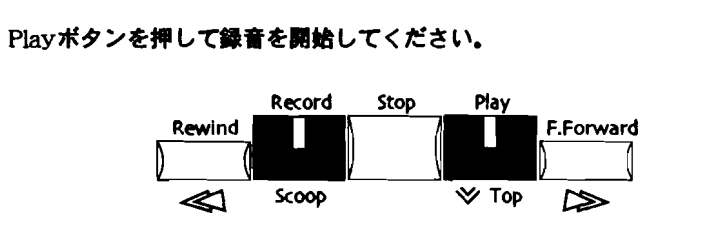

16 Track Recorder

通常のキーボードでの録音と同じように、外部MIDI機器からデータを送信し録 書して下さい。

送信(演奏)が終了しましたら、Stopボタンを押して録音を終了して下さい。

次のディスプレイが表示されます。 :

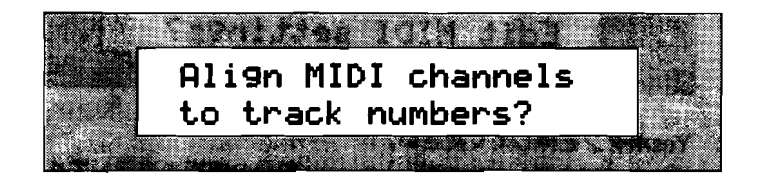

の表示は、データをMIDIチャンネル番号ごとに同じ番号のトラックに振り分 けるかどうかを遇択する必事がある時に表示されます.

8. トラックごとに振り分ける場合、Yesボタンを押してください。振り分けない場 合は、Noボタンを押してください.その場合、そのデータの濃集と保存は出来 ますが、データのエディットはできません.

\_\_ソングエディターのClickボ:

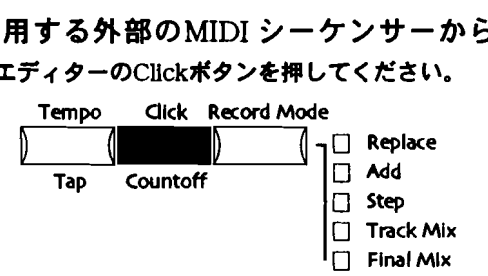

2. Parameterノブを回して次のカウントオフ設定の画面を表示してください。 :

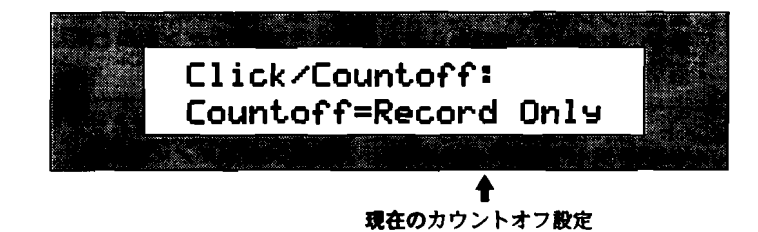

- 3. Valueノブを回してカウントオフをOffにしてください。
- 

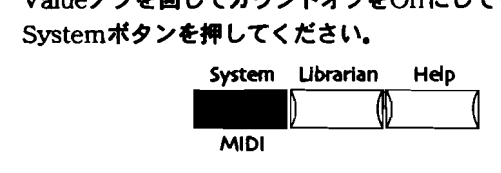

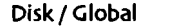

次のディスプレイが表示されるまでValueノブを回してください。

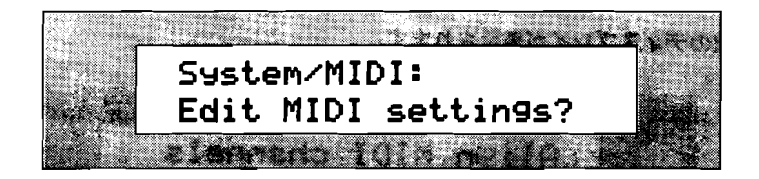

- Yesボタンを押してください。
- Value**ノブを回して次のClockSource設定の画面を表示してください。** :

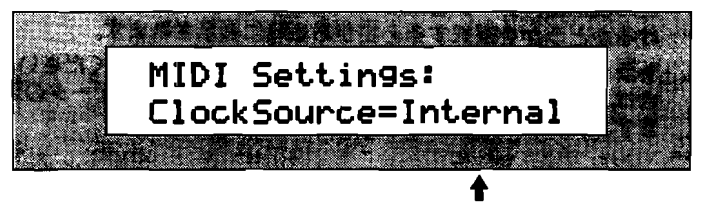

在のClockSource設定

- Valueノブを回してClockSourceを「MIDI」に設定してください。
- ソングエディターセクションのRecord Modeボタンを数回押してReplaceまたは dd<mark>などの目的に合ったLEDを</mark> andeフッモ曲してCROCKSOurceと「MIDI」に設定してくたとい。<br>ングエディターセクションのRecord Modeボタンを数回押してRepla<br>ddなどの目的に合ったLEDを点灯させて下さい。(詳しくはミュー:<br>. マニュアルの第7章「レコーディングモード」をご覧下さい。)  ${\rm d}$ などの目的に合ったLEDを点灯させて下さい。(詳しくはミュージシャン $-$
- ).データ ズ マニュアルの第7章「レコーディングモード」をご覧下さい。)<br>データが入ってないシーケンスを選択し外部シーケンサーの拍子設定と同じ拍<br>子設定にして下さい。(詳しくはミュージシャンズ マニュアルの第7章「シー ケンスの拍子毅定」をご覧下さい.)
- l.  $\Xi$  : ュージシャンズ マニュアルの第7章<br>で、外部MIDI機器から送られてくる)<br>切り音色エスサインLATエイハ ュージシャンズ マニュアルの第7章「音色の変更と音色のアサイン」での方<br>で、外部MIDI機器から送られてくるMIDIチャンネルと岡じ番号のトラックに 遇切な音色をアサインして下さい.

Iします。すると、画面に「Update track params with MIDI values?」のメッセ ント:トラックにアサインする音色を外部のMIDI機器よりプログラムチェンジメ ッセージを送って変更したい場合、プログラムチェンジ送信後、トラックボタンを ジが表示され、Yesポタンを押すことによりその変更が有効になります。

iタンを押すと画面に「Update track params with MIDI values?」のメッセージ 表示しますので、Yesボタンを押して下さい。 例えば、ENSONIQのTS-10またはTS-12から、MR-76,61にデータを送信している 嶋合には、蝉にTS上のシ-ケンスを選択することによって.簡蝉に全 トラックの音 色毅定を済ませることが出来ます. (TSシリーズはシーケンスを遭択することによ って全トラックのプログラムチェンジデータを送信します。)そしてMRのトラック

- 12. 任意のトラックを選択して下さい。
- 13.外部シーケンサ-のMIDIクロックのスタート&ストップメッセージの送僧を有 効にして下さい。

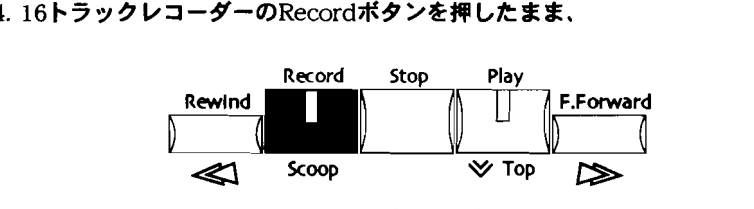

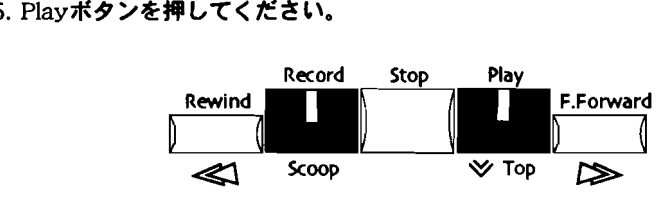

16 Track Recorder

この状態でMR-76,61は外部シーケンサーのスタートを待機します。

- 16. 外部シーケンサーをスタートさせて下さい。MR-76.61は、それに追従して録音 を開始します.
- 17. 終わりましたら外部シーケンサーをストップさせて下さい。また、それに追従 してMR-76,61も録音が終了します。

続いて次のディスプレイが表示されます。:

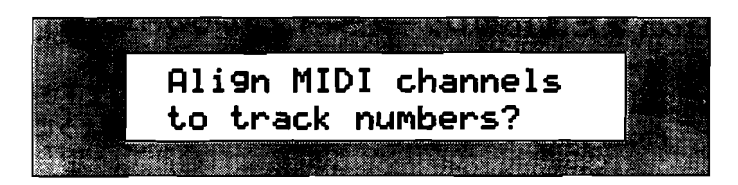

この表示は、データをMIDIチャンネル番号ごとに同じ番号のトラックに振り分 けるかどうかを遇択する必事がある時に表示されます.

- 18. トラックごとに振り分ける場合、Yesボタンを押してください。振り分けない場 合は、Noボタンを押してください.その場合、そのデータの濃集と保存は出来 ますが、データのエディットはできません.
- ). Systemボタンを押し、続いてYesボタンを押してClockSourceの設定の画面を :示させて下さい。そして、Valueノブを回してClockSourceの設定を nte**rnal」に設定します。**
- ). ソングエディターのTempoボタンを押してテンポ設定の画面を表示させ、 alue**ノブを回して外部**シーケンサーのテンポと一数させて下さい。

<sup>16</sup> Track Recorder

# `rom またはToのロケーションからの再生

### legionのFrom/Toをロケーターボイントとしての使う

:るようになりました。特にこの機能はFrom/ToボタンのLEDが点灯していない egion機能がOFFの時に便利です。具体的には楽曲制作時の何回も同じロケーショ egion機能のFrom/Toのロケーションを使って簡単に曲中からプレイすることが出 に移動する時などに、RegionのFrom/Toをロケーターポイントとしての使うこと で、簡単な操作で毅定したロケーションに移動できる機能です。またシーケンスご とにFrom/Toの設定は保存されています。

rom/To**をロケーターポイントとして使うための準備** 

- プレイしたいロケーションをFrom/Toに各々設定して下さい。(詳しくはミュ ージシャンズ マニュアルの第7章「Regionの使用」のFrom/Toの設定方法を ご覧下さい。)
- From/ToポタンのLEDが消灯している事を確認して下さい。もし点灯している 場合は、点灯している Fro m/Toボタンを押して滑灯させて下さい。

:意: From/ToボタンのLEDが点灯している場合、 From/Toはシーケンスの再 生範囲の初めと終わりを紀慎するのに使用されています、そのためロケーターボイ ントとしては利用できません。

rom またはToのロケーターポイントからの再生方法

- シーケンスが再生中の場合はStopボタンを押して下さい。
- 16トラックレコーダーのStopポタンを押したままにして下さい。 rom/ToポタンのLEDが点灯しディスプレイには次のように表示されます:

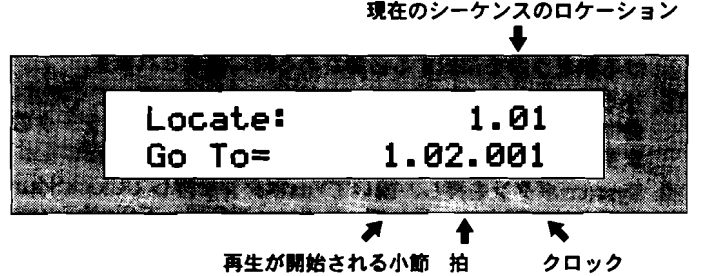

の画面はStopボタンを押さえている間中表示されます。

- Fromボタンを一回押してFromロケーションを選択して下さい。これによりGo ›のロケーションにFromのロケーションがコピーされます。またはToボタンを ·回押してToロケーションを選択して下さい。これによりGo toのロケーション にToのロケーションがコピーされます。
- Stopボタンを離すことによりそのロケーションにジャンプします。
- Playポタンを押すとそのロケーションより再生されます。

# よく使用する音色をもっと簡単に選ぶ

### より簡単に選ぶために音色を リネームする

·ウンドファインダーの「Hold To Spell」機能は、キーボードで探したい音色名を .力することで簡単に検索し選択できます。しかしMR-76,61を0 のユーザーは音色の名前より番号を鷺える方がより簡単だという雷に気付くはずで す。そこで気に入っている音色のコピーをフラッシュメモリーに保存し、その昔色 名の前に番号をつける雷により、 SoundFinder それらの番号をタイプすることで、その音色を見つけだすことが出来るようになり ます。

#### 番号による音色検索のための設定

- 1. 番号をつけたい音色を選択します。
- 2.その音色のコピーをフラッシュメモリーに保存する嬢作を行います。ミュージシ ャンズ マニュアルの第4章「 FLASHまたはRAMメモリーにサウンドを保存す る」の嬢作手順を鯵照して下さい。
- 音色をネーミングする際に、音色名の最初に番号をつけ加えて下さい。
- その音色をフラッシュメモリーに保存します。 4.

#### 寺号 による青色検索方法

- 1. SoundFinderボタンを押したまま、
- 2.キーボードで音色名の先買につけ加えた番号を入力して下さい。
- 3. ディスプレイに希望の音色が表示されましたらSoundFinderボタンを放して下 さい.

 $\ddot{\phantom{a}}$ 

ä,

 $\mathcal{L}^{\pm}$ 

ä,